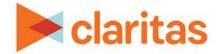

# **Profile Worksheet Report**

## **OVERVIEW**

This document will take you through the process of creating a Profile Worksheet report.

The Profile Worksheet report shows usage information, by segment, for products and services.

# LOCATE PROFILE WORKSHEET REPORT

1. From the homepage, click on Reports.

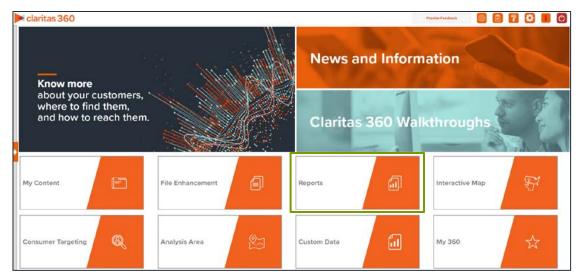

2. Select Segmentation Reports → Profiler Reports → Profile Worksheet.

# **SELECT REPORT INPUTS**

#### **Select Segmentation System & Profile**

1. Select your segmentation system.

| Select a Segmentation System | 1 |  |  |
|------------------------------|---|--|--|
| PRIZM Premier                |   |  |  |
| P\$YCLE Premier              |   |  |  |
| ConneXions                   |   |  |  |
|                              |   |  |  |
|                              |   |  |  |
|                              |   |  |  |

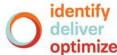

#### 2. Select your profile/s.

| Select Profile        |                                           |
|-----------------------|-------------------------------------------|
| Profile Tree          |                                           |
| Q                     | Search Clear Selection Save List My Lists |
| > 🗀 My Profiles       |                                           |
| > 🗋 Claritas Profiles |                                           |
|                       |                                           |
|                       |                                           |
|                       |                                           |
|                       |                                           |
|                       |                                           |
|                       |                                           |
|                       |                                           |

3. (Optional) Determine if you want to project your profile to an analysis area.

| Analysis Area Profile Projection |
|----------------------------------|
| or or                            |

4. Select your analysis area.

| Select an Analysis Area |                                                               | <br>    |     |
|-------------------------|---------------------------------------------------------------|---------|-----|
| Select the geographic   | region (analysis area) in which you wo Search Clear Selection | y Lists |     |
| > 🗋 My Analysis Ar      | ea                                                            |         |     |
| D United States (       | USA)                                                          |         |     |
| > 🗀 State (STA)         |                                                               |         |     |
| > 🗀 Combined Stat       | istical Area (CSA)                                            |         |     |
| > 🗀 Nielsen Design      | nated Market Area (DMA)                                       |         | - 1 |
| > 🗀 Three-Digit ZIF     | Code (TDZ)                                                    |         |     |
| > 🗀 Core Based St       | atistical Area (CBS)                                          |         |     |
| > 🖸 County (CTY)        |                                                               |         |     |
| > 🗀 Census Place        | (PLA)                                                         |         |     |
|                         |                                                               |         | •   |

5. Choose a projection data set: Households or 5 Year Households.

Note: If you license ZIP+6 level distributions, it is generally recommended to select Households (ZIP+6 Based) as your base, as this level provides a greater level of granularity for the segment distributions than the ZIP+4 level.

| Select a Projection Data Set |                                    |                          |   |
|------------------------------|------------------------------------|--------------------------|---|
| Households (ZIP+4 Based)     | Five Year Households (ZIP+4 Based) | Households (ZIP+6 Based) | 0 |

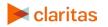

### **Specify a Sort Method**

You'll be prompted to make the following selections:

| SORT/SUBTOTAL PROMPTS   |                                                                                                    |  |  |
|-------------------------|----------------------------------------------------------------------------------------------------|--|--|
| SORT/SUBTOTAL<br>PROMPT | ADDITIONAL INFORMATION                                                                                                    |  |  |
| Sort method             | Sets the method used for sorting your records.<br>The selected sort method will affect which of the remaining<br>sort/subtotal options will appear.               |  |  |
| Sort profile            | This is the profile that the report will be sorted on.                                                                                                    |  |  |
| Sort measure            | This is the measure tied to the sort profile that will be used for the basis of sorting.                                                                          |  |  |
| Sort direction          | The options are ascending and descending.                                                                                                    |  |  |
| Subtotal method         | Sets the method used for grouping the records into subtotals.<br>The selected subtotal method will affect which of the remaining<br>subtotal options will appear. |  |  |
| Number of ranges        | Sets the number of subtotal groups included in your report.                                                                                                    |  |  |
| Subtotal measure        | Sets the measure that will be used for the basis of subtotaling.                                                                                                  |  |  |

1. Select a sort method. The options are:

| SORT METHODS |                                                                                                    |  |
|--------------|----------------------------------------------------------------------------------------------------|--|
| SORT METHOD  | DEFINITION                                                                                                    |  |
| Sort method  | Sets the method used for sorting your records.<br>The selected sort method will affect which of the remaining<br>sort/subtotal options will appear. |  |
| Sort profile | This is the profile that the report will be sorted on.                                                                                              |  |

2. (Optional) If you selected Report Selection as the sort method, you'll be prompted to select a sort profile and sort measure.

Note: The list of available sort profiles will be dependent on the profiles you selected in the previous Select Profile(s) prompt.

| Select a sort Profile              |       |        |  |
|------------------------------------|-------|--------|--|
| Buy Aerobic/Fitness Shoes- 1yr (A) |       |        |  |
| Buy Athletic Shoes- 1yr (A)        |       |        |  |
|                                    |       |        |  |
|                                    |       |        |  |
|                                    |       |        |  |
|                                    |       |        |  |
|                                    |       |        |  |
| Select a sort Measure              | Index | $\sim$ |  |

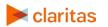

Go to the Knowledge Center to view additional walkthroughs. Copyright © Claritas, LLC. All rights reserved.

#### 3. Select a sort direction.

| Select a sort direction |            |   |
|-------------------------|------------|---|
| Ascending               | Descending | 0 |

4. (Optional) If you selected Report Selection as the sort method, you'll be prompted to select a subtotal method. The options are:

| SUBTOTAL METHODS   |                                                                                                    |  |
|--------------------|----------------------------------------------------------------------------------------------------|--|
| SUBTOTAL<br>METHOD | DEFINITION                                                                                                    |  |
| None               | No subtotal applied.                                                                                                    |  |
| Equal Ranges       | Groups areas (rows) based on the values of a specific variable –<br>Each subtotal group will have an equal minimum/maximum range<br>for the specified variable                                                                                                    |  |
| Equal Records      | Uses basic division to group the number of areas (rows) equally – Each subtotal group will have an equal number of areas.                                                                                                    |  |
| n-Tile             | Distributes the total number of households in an area into equal<br>groups that are approximately equal, such as fourths or fifths.<br>Dividing data in equal portions ranks the analysis areas by<br>marketing potential, in groups showing the strongest to weakest. |  |
| Target Group       | Uses target groups to group the records.                                                                                                    |  |

If you select the Equal Ranges or Equal Records subtotal method, you need to specify the following:

• Number of ranges: select your desired number of groupings

If you select n-Tile subtotal method, you need to specify the following:

- Number of ranges: select your desired number of groupings
- Subtotal measure: select the desired measure to use for equal grouping

If you select the Target Group subtotal method, you'll need to specify the following:

• Target Groups: Below Target Group Tree, navigate to and select the target group you want to use for grouping.

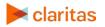

#### Select Additional Options & Output Type

1. (Optional) If you would like Segment Descriptors included in your report data, check the box(es) next to the descriptor(s) you'd like appended.

| Segment Descriptors   |  |
|-----------------------|--|
| Household Age Range   |  |
| Household Composition |  |
| Household Education   |  |
| Household Employment  |  |
| Household IPA Class   |  |
| Household Income      |  |
| Household Tenure      |  |
| Lifestage Group       |  |

- 2. Select an output type: Excel or Interactive.
  - a. If Excel, select your email delivery option.
  - b. If Interactive, specify if you'd like email notification when the report completes.
- 3. Enter a Report Name. Click Submit.

|--|

## **REVIEW REPORT OUTPUT**

#### If Creating Excel Output

1. While the report generates, you are given the option to navigate away from the current page.

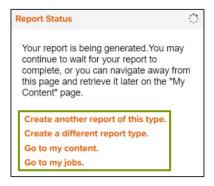

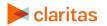

| ● Home I: My Jobs I: Job Details I: Job Depart    | Report Output<br>(Excel)<br>Profile Worksheet                 |                                           |  |
|---------------------------------------------------|---------------------------------------------------------------|-------------------------------------------|--|
| Profile Worksheet                                 | Market Potential                                              | Analysis Area<br>Builder                  |  |
| Re-run the same report using different selections | Identify markets with high potential for my selected profiles | Define prospective markets for future use |  |

2. After the report generates, click Report Output to view your report.

## If Creating Interactive Output

1. Once your report generates it will be displayed on the screen.

| # Home > Reports > Segmentation Reports > Profiler Reports > Profile Worksheet > Step 1 > Step 2 > Step 3 🔥 |              |                             |             |       |        |                  |       |            |             |       |  |  |
|----------------------------------------------------------------------------------------------------|--------------|-----------------------------|-------------|-------|--------|------------------|-------|------------|-------------|-------|--|--|
| Sort/Subtotal Display & Edit Report Prompts Export Report Segment Descriptors Filter                        |              |                             |             |       |        |                  |       |            |             |       |  |  |
| Segment Code                                                                                                | Segment Name | Buy Athletic Shoes- 1yr (A) |             |       |        | Buy Baseball/Sof |       |            |             |       |  |  |
|                                                                                                    |              | Base Count                  | Base % Comp | Count | % Comp | Users/100 HHs    | Index | Base Count | Base % Comp | Count |  |  |
|                                                                                                    |              |                             |             |       |        |                  |       |            |             |       |  |  |

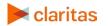